# PROCEDURA VQR 2015-2019

Il 22 febbraio 2021 il sistema IRIS di Ateneo attiverà il modulo relativo alla selezione dei prodotti ai fini della valutazione Anvur VQR 2015-19.

La procedura prevede tre fasi:

- 1. **Scelta dei prodotti da parte dei docenti** I docenti dovranno selezionare alcuni dei loro prodotti che potranno concorrere alla valutazione. Il numero di prodotti che ciascun docente può selezionare va da un minimo di 5 (se possiede almeno 5 prodotti valutabili pubblicati nel periodo 2015-19, altrimenti inserirà un numero di prodotti pari a quelli posseduti) a un massimo di 10 (NB: il numero massimo di prodotti attribuiti in fase finale ad ogni docente sarà 4, gli ulteriori prodotti richiesti in questa fase sono di *riserva*). Si dovrà indicare per ciascun prodotto selezionato l'ordine di preferenza di selezione e inserire una serie di metadati necessari. Questa fase dovrà essere completata tra il 22 febbraio e il 22 marzo 2021
- 2. **Selezione dei prodotti migliori del dipartimento** I referenti di ciascun dipartimento dovranno individuare i migliori prodotti da presentare tra quelli selezionati dai docenti fino a saturare il numero di prodotti previsti dall'ANVUR per il dipartimento. In questa fase il Direttore, ovvero i referenti, dovrà verificare che non vi siano prodotti presentati da più docenti: in tal caso si potranno utilizzare i prodotti di *riserva* che i ricercatori hanno selezionato. Questa fase terminerà l'11 aprile 2021.
- 3. **Verifiche e preparazione dei prodotti da inviare all'Anvur** I referenti di Ateneo verificheranno la correttezza dei prodotti selezionati, verificheranno eventuali presenze di conflitti dipartimentali, li invieranno sulla piattaforma VQR messa a disposizione dal CINECA, procederanno a ulteriori controlli necessario prima della chiusura e valideranno l'intera procedura. Questa fase terminerà il 22 aprile 2021.

Le fasi precedenti sono schematizzate nella figura 1

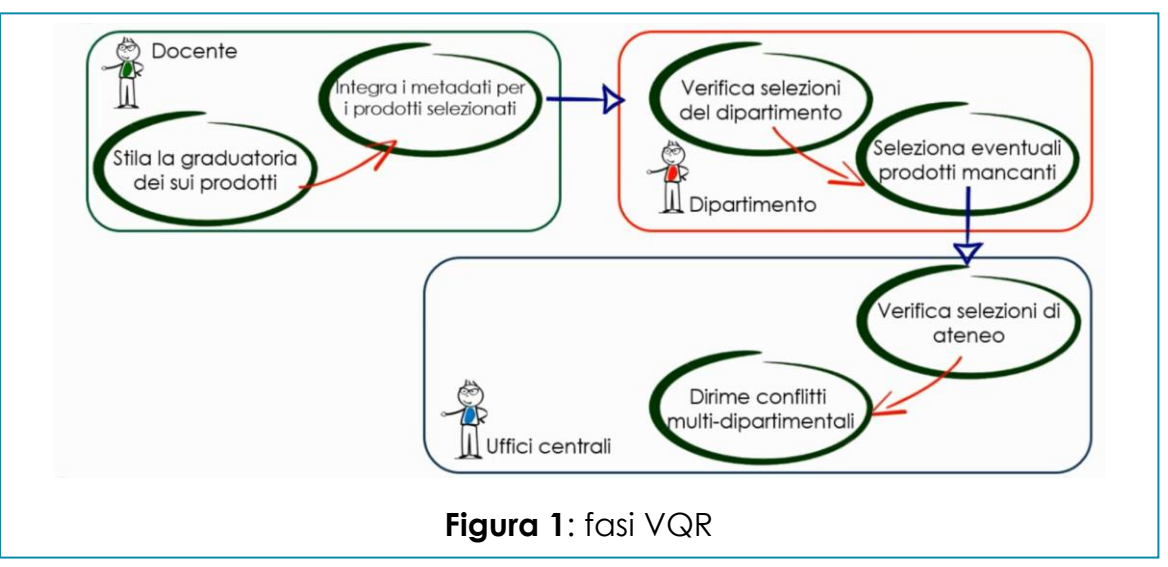

### Ingresso modulo

Dopo essersi autenticati con le proprie credenziali sul catalogo IRIS, sulla parte sinistra in alto (figura 2), nel menu delle sezioni, comparirà la voce VQR. Cliccando

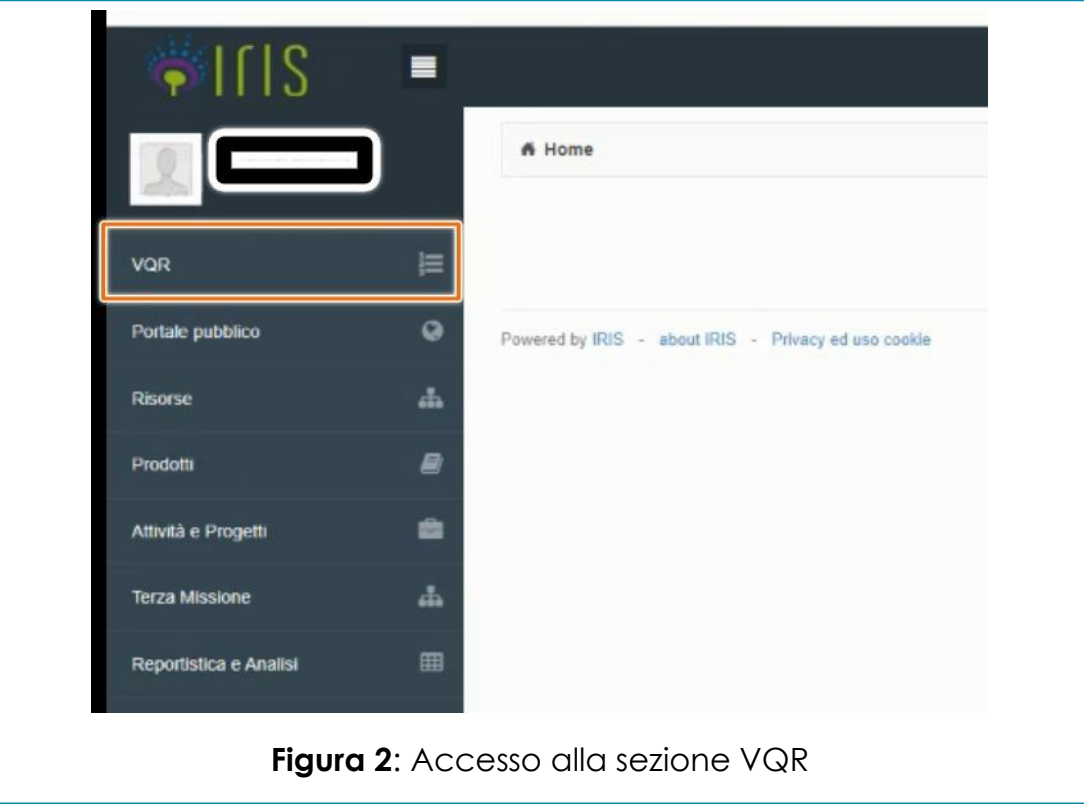

su VQR>**selezione pubblicazioni** comparirà al centro della pagina un riquadro con il proprio nome. Cliccare sulla rotellina a destra nel riquadro (figura 3), e poi su **Modifica**.

Comparirà la prima pagina con una serie di informazioni relative al docente e provenienti dalle fonti dell'ANVUR (figura 4), il codice ORCID e una serie di istruzioni

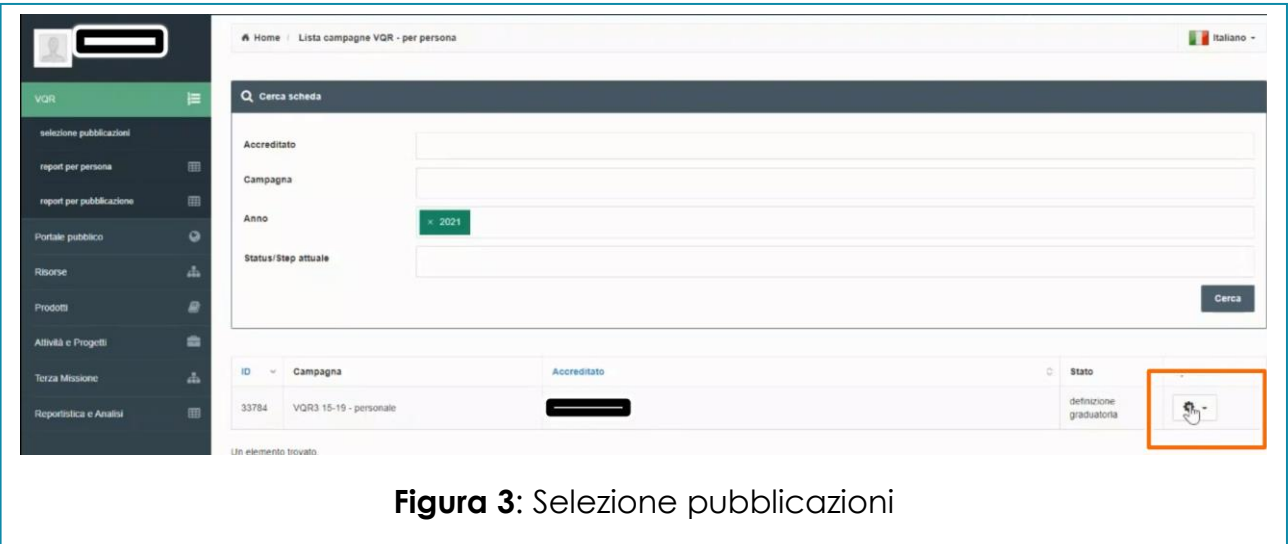

operative. Infine, vi è la richiesta di accettazione del **Regolamento VQR**, che andrà accettato entro la data di scadenza della prima fase (22 marzo 2021).

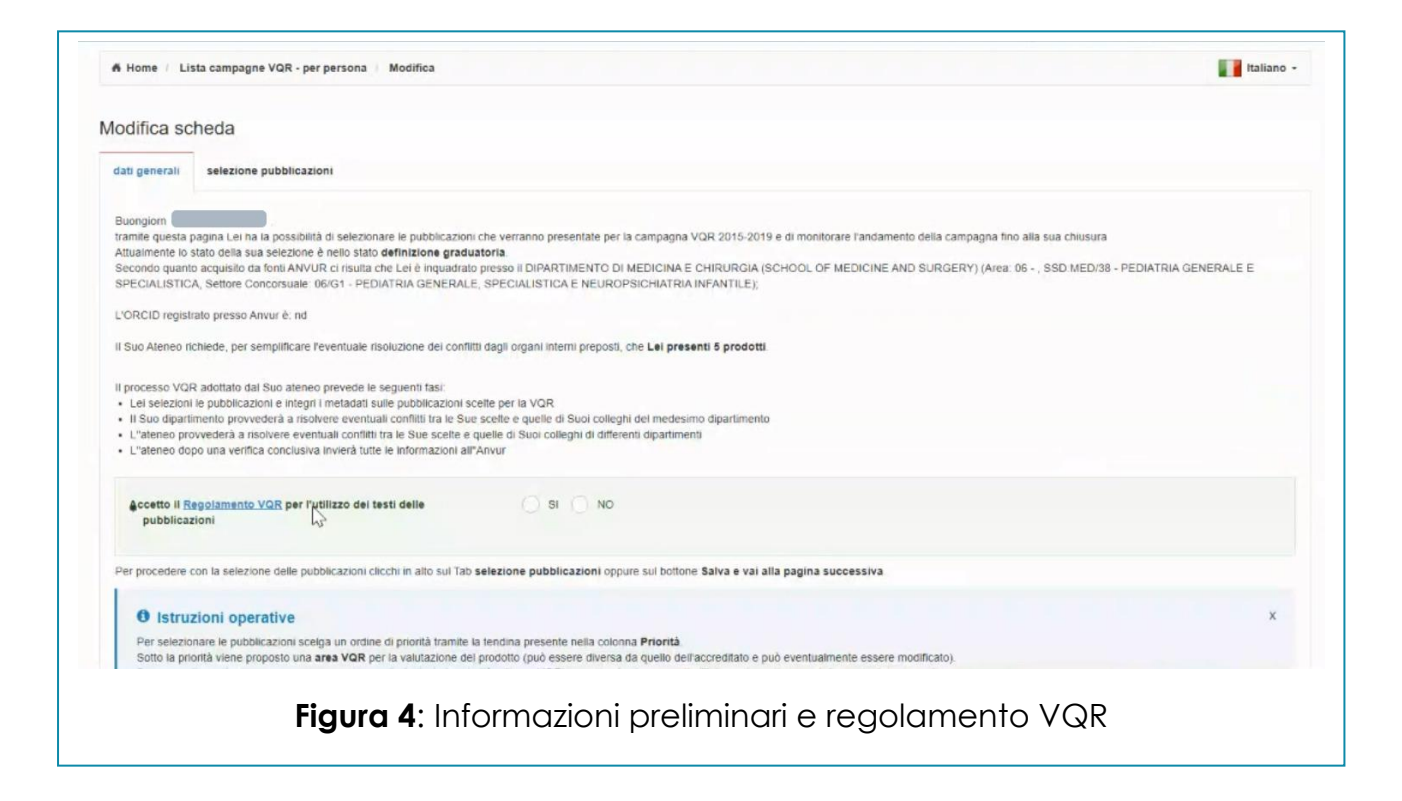

### Scelta prodotti

Dopo aver cliccato sul tasto **Salva e vai alla pagina successiva**, comparirà una nuova pagina dove, nella parte alta, vi è la possibilità di ricercare i prodotti attraverso l'inserimento di filtri, o di ordinarli secondo alcuni parametri (citazioni, percentili, impact factor, …) mentre nella parte più in basso compariranno tutti i prodotti selezionabili.

Per ciascun prodotto saranno visibili: il titolo, gli autori VQR (ovvero tutti i ricercatori

| sintesi                                                                                                    |                                                                                                    | priorità/area VOR/Integra                                |
|----------------------------------------------------------------------------------------------------|----------------------------------------------------------------------------------------------------|----------------------------------------------------------|
| Fludarablne as a cost-effective adjuvant to enhance engraftment of human normal and malignam hematopolesis in immunodeficient mice<br>Autori VGR<br>mostra tutti gli autori<br>2018 - SCIENTIFIC REPORTS<br>Amosic in rivista (262)                                                                                                    |                                                                                                    |                                                          |
| SCOPUS                                                                                                    | WEB OF SCENCE                                                                                                    |                                                          |
| 2-82.0-85048707954<br>id<br># citazioni: 0 # auto citazioni: 0 - Percentili: General - 1000 (63.9)<br>articolo<br>valore: 6.4 - Percentil: General - 1000 [8.247]<br>Cite score<br><b>SNIP</b><br>valore: 1.274 - Percentil: General - 1000 [10,526]<br>SJR<br>valore: 1.414 - Percentili: General - 1000 [6,363]<br>2018<br>Anno<br>Spazio dedicato alla Valutazione secondo criteri Anvur | ld<br>WOS:000435338100040<br>IJ<br># citazioni: - Percentili: Multidisciplinary Sciences - RO [100]<br>articolo<br>valore: 4.011 - Percentili: Multidisciplinary Sciences - RO [21.014492]<br>Impact<br>Factor<br>valore: - Percentili: Maltidisciplinary Sciences - RO (18.116)<br>Impact<br>Factor a 5<br>anni<br>Article<br>valore: 1,286<br>influence<br>2018<br>Anno<br>Spazio dedicato alla Valutazione secondo criteri Anvur | Non selezionato<br>$\sim$<br>MED/38 - PEDIATRIA GENERA > |

**Figura 5**: Informazioni bibliometriche sui prodotti selezionabili

che potrebbero presentare quel prodotto per la valutazione VQR), la rivista e la tipologia del prodotto e due riquadri con le varie informazioni circa i codici Scopus e Web Of Science, WOS (per i soli prodotti bibliometrici) le citazioni e alcuni indicatori di *Cite score*, *SNIP*, *SJR* (figura 5*)*.

Cliccando su scopus o su west perce è possibile andare a verificare se il prodotto indicizzato corrisponda al prodotto di ricerca in questione.

Inoltre, il sistema IRIS permetterà di visualizzare la miglior classe di posizionamento secondo le metriche e le varie categorie scientifiche collegate al prodotto (subject category) (figura 6). Tali indicatori sono relativi al GEV scelto per la valutazione; di default, l'associazione proposta da IRIS è quella di inquadramento all'area a cui

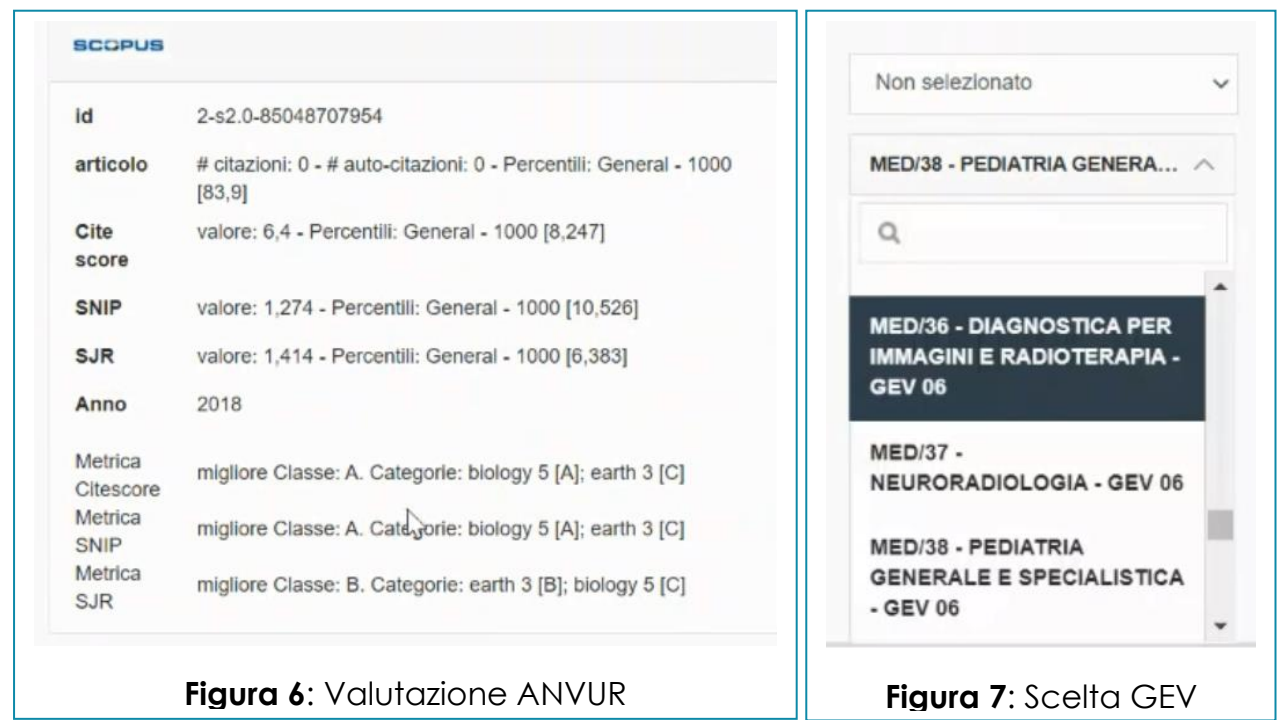

appartiene il proprio SSD. Andando a cambiare il GEV (figura 7), le valutazioni del prodotto cambieranno tenendo conto dei nuovi parametri.

A questo punto il prodotto può essere scelto come uno di quelli da presentare al

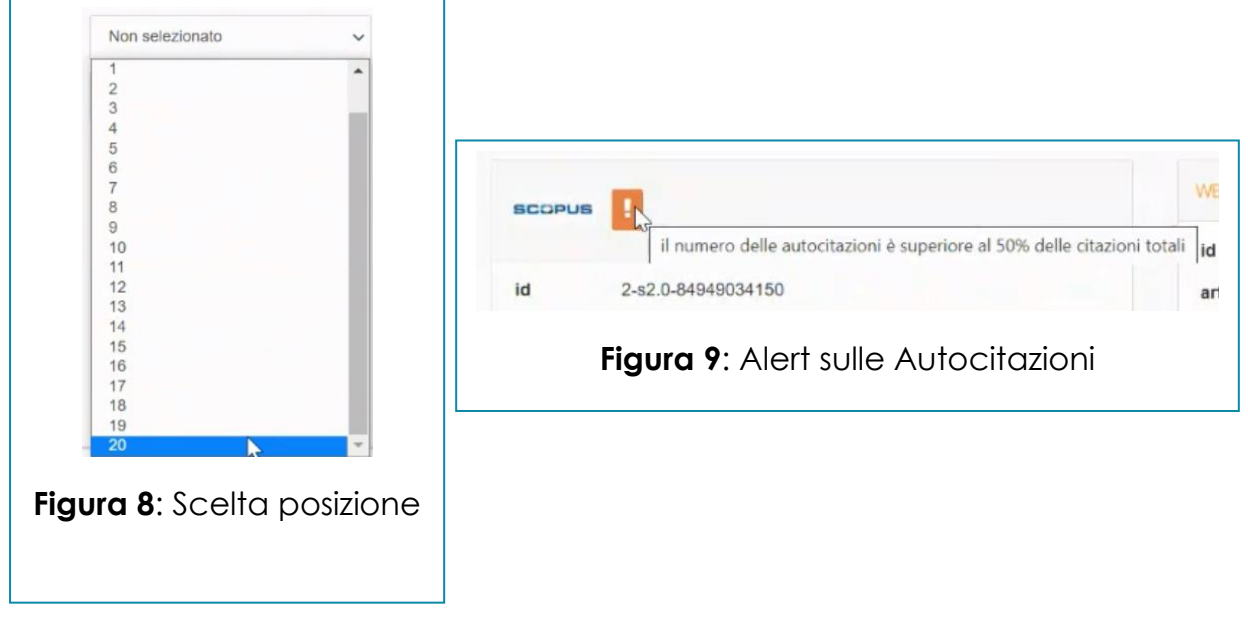

dipartimento, selezionando la posizione della classifica dei prodotti (figura 8), fino a un massimo di 10 prodotti.

Laddove il numero delle autocitazioni risulti maggiore del 50%, il sistema lo segnalerà mediante un punto esclamativo **L** (figura 9). Questo perché il numero di autocitazioni verrà preso in considerazione nelle valutazioni dei GEV e "particolare attenzione" sarà dedicata ai prodotti con una percentuale superiore al 50% di autocitazioni.

Tale avviso potrà comparire solamente nel riquadro di Scopus in quanto tale informazione non è presente nelle banche dati di WOS.

Se tra i prodotti che si vuole presentare ne compare uno pubblicato nel 2020, ma "first online" nel 2019, il sistema lo segnala, come in figura 10, sia evidenziando in

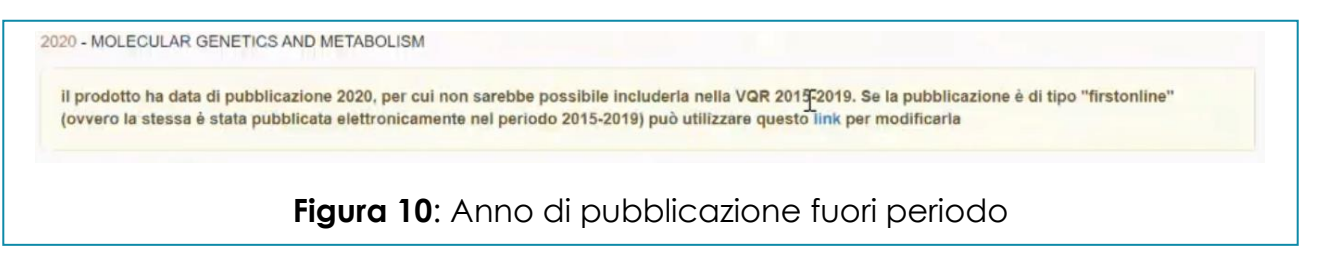

rosso l'anno sia con un avviso, e sarà possibile indicare un anno diverso, cliccando sulla voce **link**. In tal modo si potrà modificare l'anno di pubblicazione (figura 11).

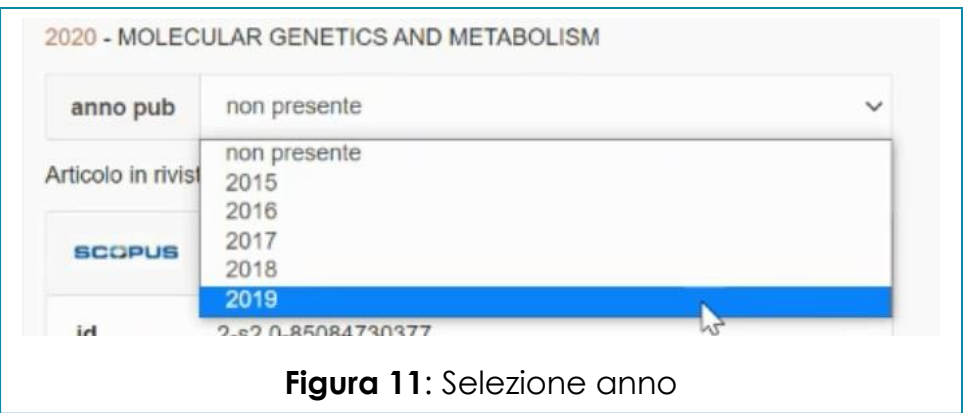

Qualora non fossero stati inseriti i codici delle banche dati di Scopus e/o WOS, il sistema mostrerà un avviso come da figura 12. In questo caso, è possibile fare un tentativo di aggancio direttamente cliccando sull'avviso.

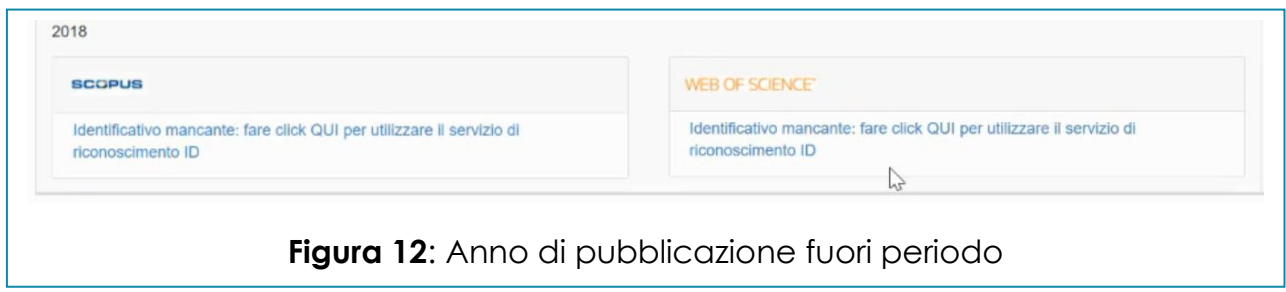

### Verifica e inserimento metadati

Quando si decide di presentare un prodotto per la valutazione, mediante la scelta del posto in classifica/priorità (come mostrato in figura 8), il sistema effettua una serie di controlli, segnalando eventuali anomalie attraverso dei messaggi colorati come, ad esempio quelli mostrati in figura 13. Se le segnalazioni sono in colore rosso, è necessario intervenire da Desktop prodotti di IRIS e modificare i dati nella scheda del prodotto; mentre se sono di colore giallo, sarà possibile sanare il prodotto direttamente dalla scheda VQR cliccando sul tasto **Integra informazioni**.

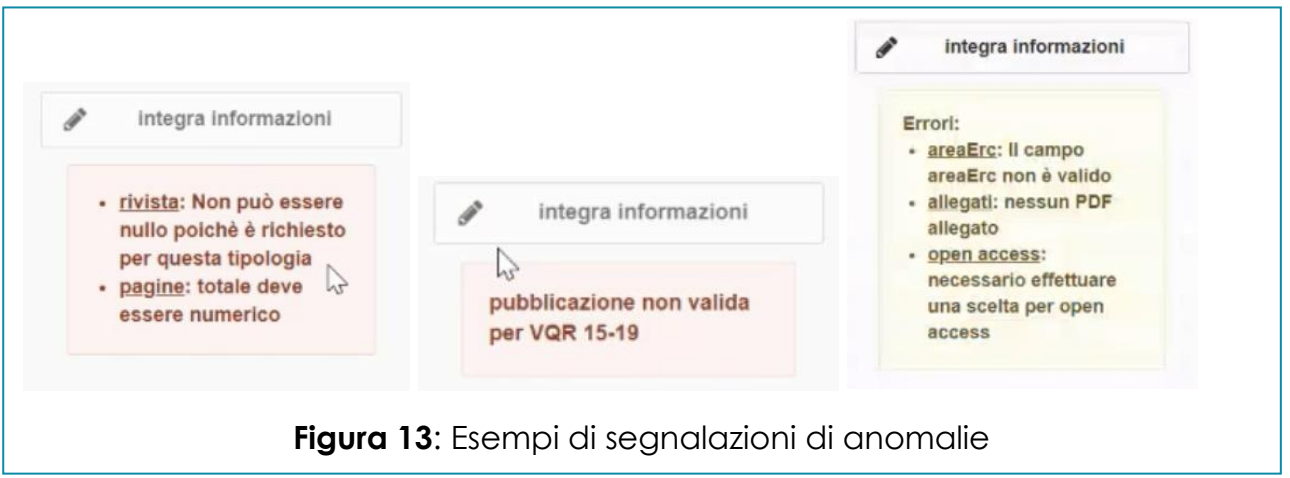

L'integrazione dei metadati avverrà in una nuova finestra dove la parte superiore riporterà le segnalazioni dei dati ancora mancanti e la parte inferiore, invece, mostrerà una serie di campi per l'inserimento dei metadati (figura 14). Come di prassi, i campi segnalati con un asterisco sono obbligatori. Bisogna prestare

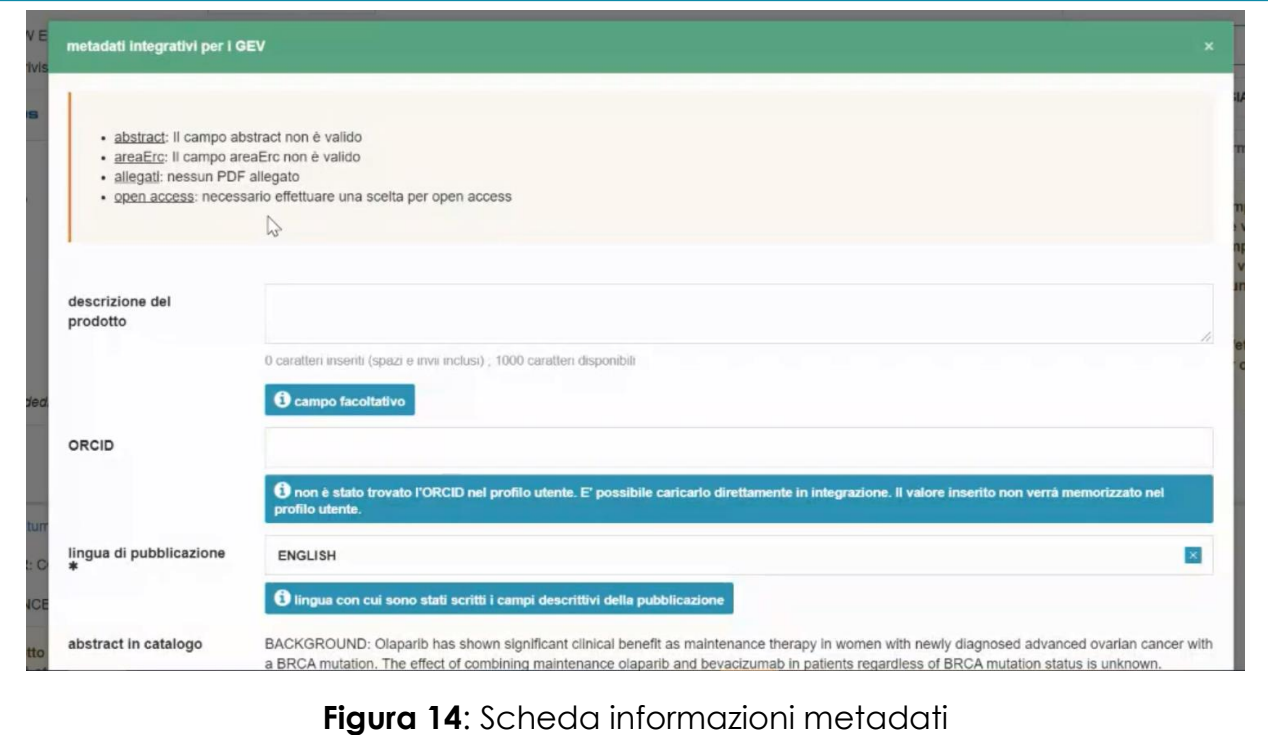

attenzione alla lunghezza dell'abstract: esso non può superare i 2000 caratteri. Laddove tale limite fosse superato, IRIS lo segnalerà con l'avviso *abstract: il campo abstract non è valido*.

In questa fase sarà possibile scegliere la categoria per le aree WOS e Scopus (figura 15). Se le categorie possibili sono più di una, la voce che comparirà sarà *Selezionare*, altrimenti verrà proposta direttamente l'unica categoria presente.

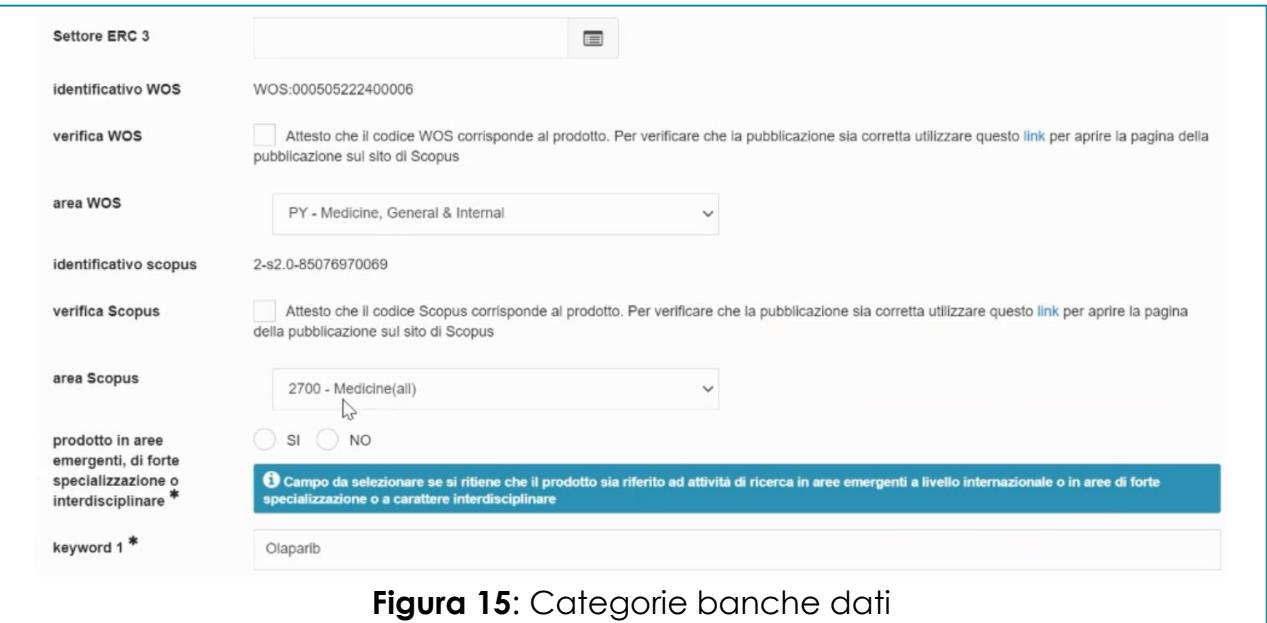

Il docente deve attestare la corrispondenza dei codici WOS e Scopus, inserendo i flag negli appositi riquadri (**verifica WOS** e **verifica Scopus**).

Il ricercatore deve specificare se il prodotto si riferisce ad attività di ricerca in aree emergenti, verificare se sono presenti parole chiave del prodotto (dati prelevati direttamente dalla scheda del prodotto), altrimenti bisogna inserirle nelle apposite finestre e selezionare una delle voci relative all'**Open access** (figura 16).

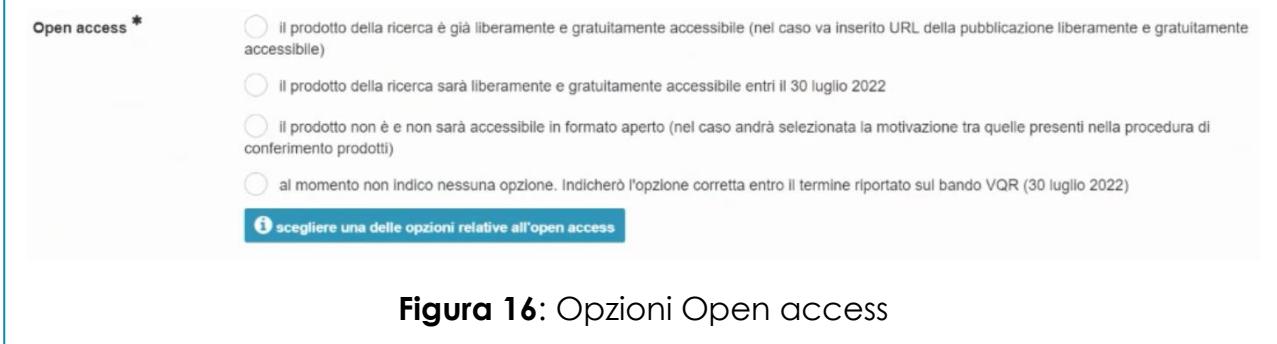

Selezionando la prima voce, il sistema inserirà automaticamente il link dell'allegato ai fini dell'open access presente su IRIS.

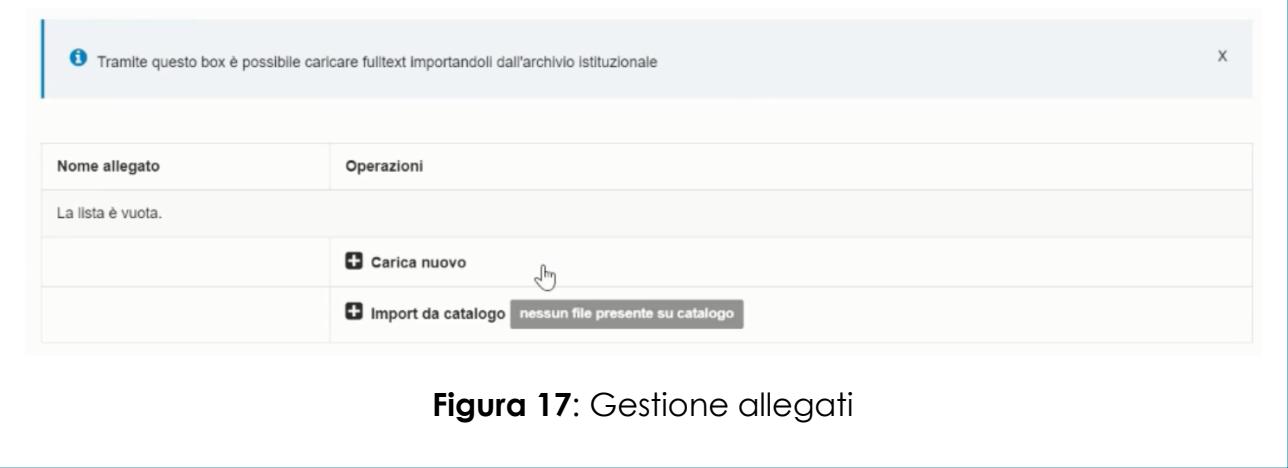

Ora è necessario caricare l'allegato ai fini della valutazione, che potrà consistere nella versione pubblicata (version of record), oppure versione manoscritta accettata (author's accepted manuscript), oppure versione inviata alla rivista per la pubblicazione (submitted version). Qui il docente ha due possibilità (figura 17): se l'allegato è già presente nel catalogo IRIS, basta cliccare sulla seconda voce, altrimenti si potrà inserirlo cliccando sulla prima opzione, oppure inserirlo nella scheda del prodotto sul catalogo IRIS e recuperarlo successivamente.

Integrando parte o tutti i metadati del prodotto posso salvare e chiudere la finestra. In questo caso il sistema verificherà quanto inserito e aggiornerà le segnalazioni.

Se saranno inseriti tutti i metadati, comparirà l'avviso come da figura 18 e comparirà, per il prodotto, l'avviso in verde (figura 19).

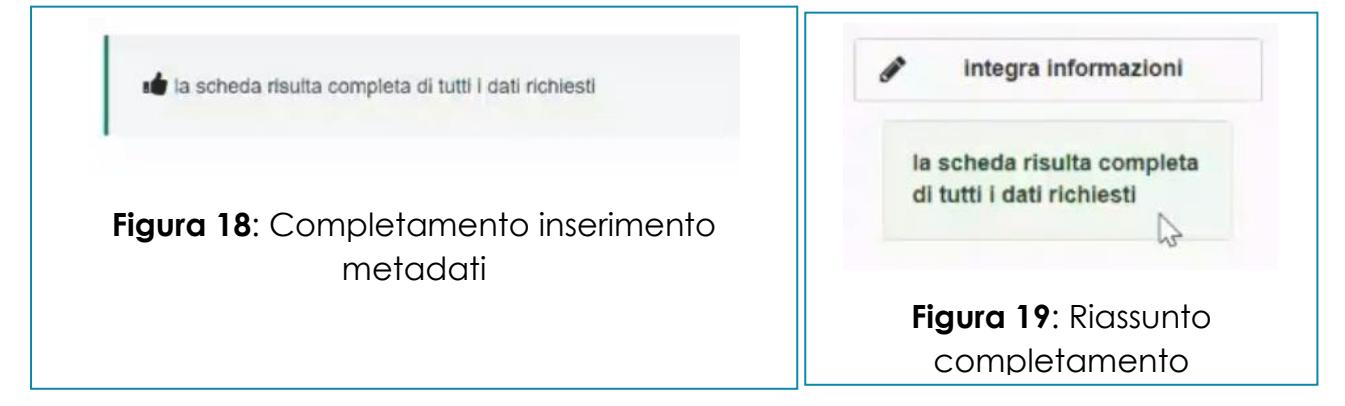

#### Conclusione

Le procedure precedenti devono essere fatte per almeno 5 prodotti (se si ha un numero uguale o maggiore di 5 prodotti) e possibilmente fino al numero massimo di prodotti consentiti per facilitare le operazioni di soluzione dei conflitti.

In ogni momento è possibile salvare e riprendere l'inserimento successivamente, cliccando sul tasto in azzurro (figura 20), oppure, se si ha terminato con l'inserimento

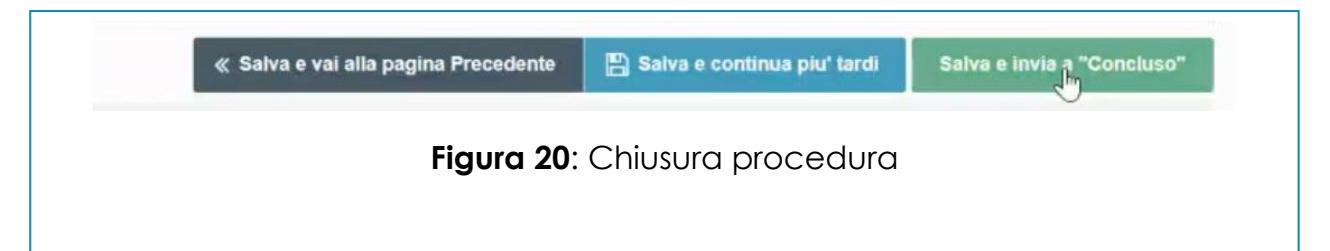

di tutti i metadati di tutti i prodotti che si intende presentare, si può cliccare sul tasto verde. Il sistema, a questo punto, verifica che siano state completate tutte le operazioni; in caso contrario, mostrerà una schermata con eventuali errori (come, ad esempio, in figura 21).

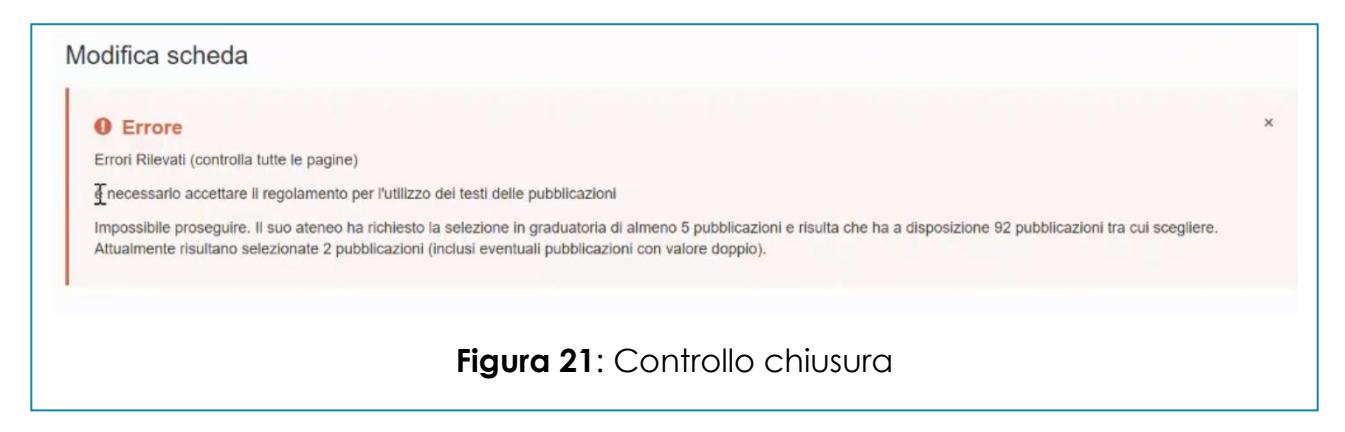

## Contatti per eventuali problemi

Per qualsiasi dubbio o problema, si può contattare il referente del proprio dipartimento o il dr. Ciro Marziliano, referente IRIS di Ateneo. I contatti sono:

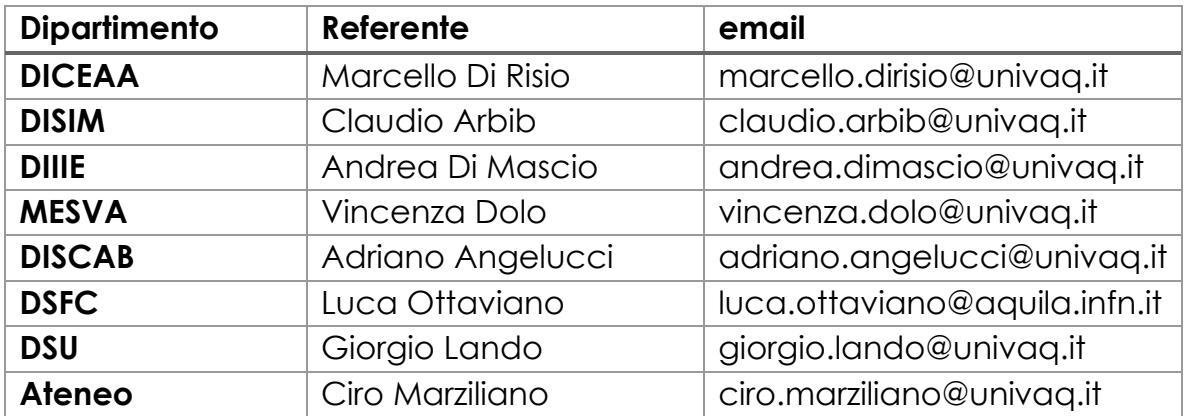